# Virtual Classroom (Adobe Connect) Sound troubleshooting

## Participants

#### Requirements

 You must use a headset with a microphone (jacks or USB connection).

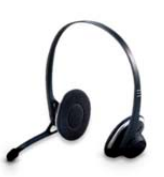

- You must run the **Audio setup wizard** well in advance of your first virtual classroom (Adobe Connect) session.
	- o Visit the sound testing room https://meet.uq.edu.au/soundtesting/
	- o Click on the Meeting (Meeting) button in the menu bar.
	- o Select **Audio Setup Wizard…** from the drop down menu.

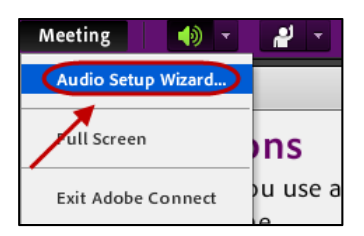

- o Follow the prompts in the wizard.
- o Make sure you select the headset microphone. (Below is only an example)

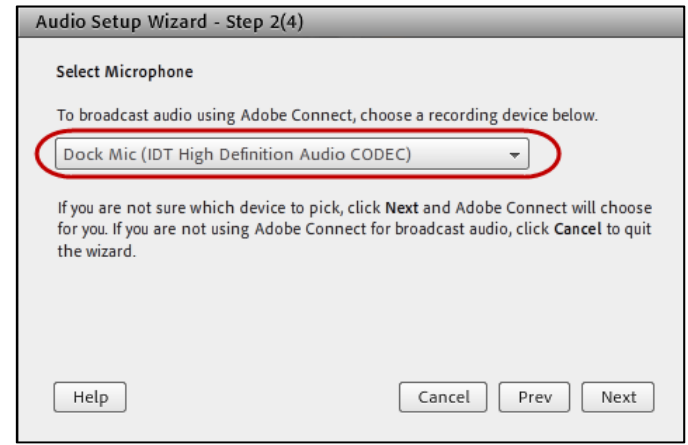

 If you have added a new device to your computer you must run the **Audio setup wizard** again (the headset microphone may not still be selected).

#### Headset

- If the headset with microphone has a switch halfway along the cord, check that it is not switch off.
- If using a headset with microphone that has jack connection, make sure the jacks are plugged into the correct outlet on your computer.

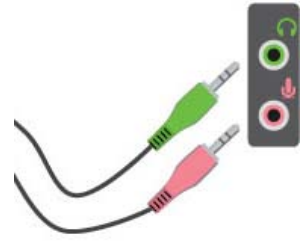

#### Computer settings

• Check that the volume on the computer is not muted.

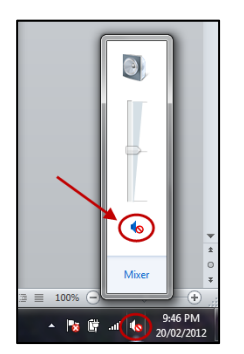

- Check that the computer master volume is up at an acceptable level.
- Check the microphone volume is up at an acceptable level. **Control Panel > Sound > Recording.**

#### Adobe Connect room settings

- Turn on your microphone (The room Host must have given your rights)
	- o Click on the  $\left[\begin{array}{ccc} \text{Q} & \bullet \\ \end{array}\right]$  (Audio) button in the menu bar.
	- o Select **Connect My Audio** from the drop down menu.

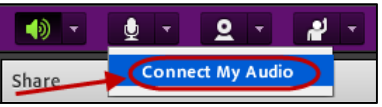

- Check your microphone volume in the room.
	- o Click on the  $\sqrt{2}$   $\sqrt{2}$  (Audio) button in the menu bar.
	- o Select **Adjust Microphone Volume** from the drop down menu.

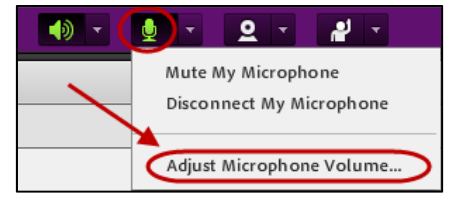

### Further help

If you are still having trouble with your sound settings contact:

Students: **AskIt > http://www.library.uq.edu.au/ask-it/contact-us** 

Prepared by: [Ailsa Dickie] Last modified: [8 May 2012]